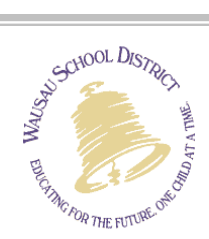

# **Guidelines for Reporting Absences**

Absences must be reported using Aesop **and** Skyward Employee Access. Please follow the following guidelines:

# **Sick, Dependent Childcare, Serious Illness, Funeral, Jury Duty, and Personal Leave:**

#### **Short-notice Absences (the night before or early the morning of the absence):**

- 1. Immediately report your absence into Aesop's automated system either by phone or computer *and*
- 2. Enter the absence details in Skyward Employee Access the day you return from your absence.

Pre-arranged Absences:

- 1. Report your absence to the building secretary or to the secretary where the absence starts *and*
- 2. Immediately enter the absence details in Skyward Employee Access *(after your absence has been approved, it will show up in True Time)*

# **Professional Development/Other:**

For absence reasons that do not impact your paid time off including professional development, fieldtrips, IEP meetings etc, please follow the following guideline:

- 1. Request approval for your absence from your building principal, in advance, through a C-66 Form, *and*
- 2. Report your absence to the building secretary or the secretary where the absence starts prior to the absence date
- 3. Professional Development absences do not have to be entered in Skyward Employee Access.

#### **For Extended Absences:**

For absences that require a duration of more than three days:

- 1. Notify HR Office of your leave request *and*
- 2. Report your absence to the building secretary or the secretary where the absence starts prior to the absence date, *and*
- 3. Enter the absence details in Skyward Employee Access prior to your absence *(after your absence has been approved, it will show up in True Time)*

#### **Important Notes:**

Deductions for the following absences: Sick leave, Dependent Childcare, Serious Illness, Bereavement Leave, Time-Off-Without-Pay, and Personal Leave can be made in increments of one hour, with 15 minute increments thereafter.

**\*\*Please contact Karla Michanowicz, 715-261-0518 (Ext. 21518) with questions about Aesop.\*\***

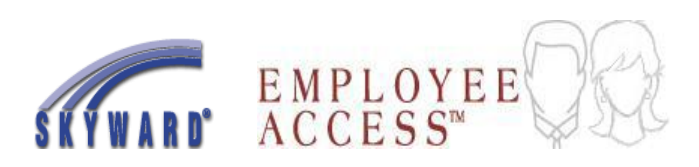

# **Employee Access Time-Off Procedures**

- 1. Log in to Skyward Employee Access.
- 2. Left click the **TIME OFF**.
- 3. Left click the **MY REQUESTS**.
- 4. Left click **APPLY FILTER**  if a **FILTER OPTIONS** window displays
- 5. Left click **ADD**

6. Left click the drop-down arrow next to the

**TIME OFF CODE** to select a type of leave.

Select type of leave.

- **·** Dependent Care: select **SICK LEAVE**  (time off code) and **DEPENDENT** CARE (reason code).
- **·** Serious Illness: select **Sick Leave** (time off code) and  **Serious Illness** (reason code).
- 7. Left click the **DESCRIPTION** box and enter short description for the request.
	- · **Serious Illness Leave requires name of relative, relationship, circumstances requiring employee, name of doctor.**
	- · **Funeral Leave requires name of relative and relationship.**
- 8. Select **SINGLE DAY** or **DATE RANGE. SINGLE DAY** – use to request a single full or partial day off. **DATE RANGE –** use to request consecutive full days off.
- 9. Select a calendar **START DATE** for a **SINGLE DAY** or a **START DATE** and **END DATE** for a **DATE RANGE** time off request.
- **\*\* Complete steps 8, 9, and 10 when submitting a SINGLE DAY request.\*\***
- 10. Enter the number of **HOURS** you will be gone.
- 11. Select the 15 **MINUTE** increment, if needed.
- 12. Enter the **START TIME** of the absence.
- 13. Left click **SAVE** and the request will automatically be submitted to your supervisor.
- 14. Left click **BACK** and **EXIT** to Log out of employee Access.
	- You will receive an email, from your supervisor or Human Resources, after your time off request has been approved or denied.

- To cancel a leave request that has already been approved, you must enter a new request with a negative (-1 day/hour) for the same day. To cancel multiple days, each day must be entered individually.

# **Important Notes:**

Deductions for the following absences: Sick leave, Dependent Childcare, Serious Illness, Bereavement Leave, Time-Off-Without-Pay, and Personal Leave can be made in increments of one hour, with 15 minute increments thereafter.

**\*\*Please contact Randy Lewandowski, (Ext. 21519), with questions about Skyward – Employee Access.\*\***